電子公文線上簽核系統

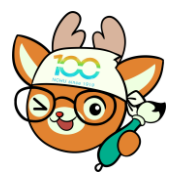

知 識 文 件 NO:KB110003

П

問題:如何使用多稿轉出功能?

使用情境:當稿件內文中如有部分內容需針對受文者不同做變更 時,可使用多稿轉出功能來達到目的。

- 操作步驟:
	- 一、 請先完成公文內容登打及至「受文者編輯子視窗」完成受 文者編輯。
	- 二、 於稿面上需變更之文字前後加上「^」(Shift+6)符號。

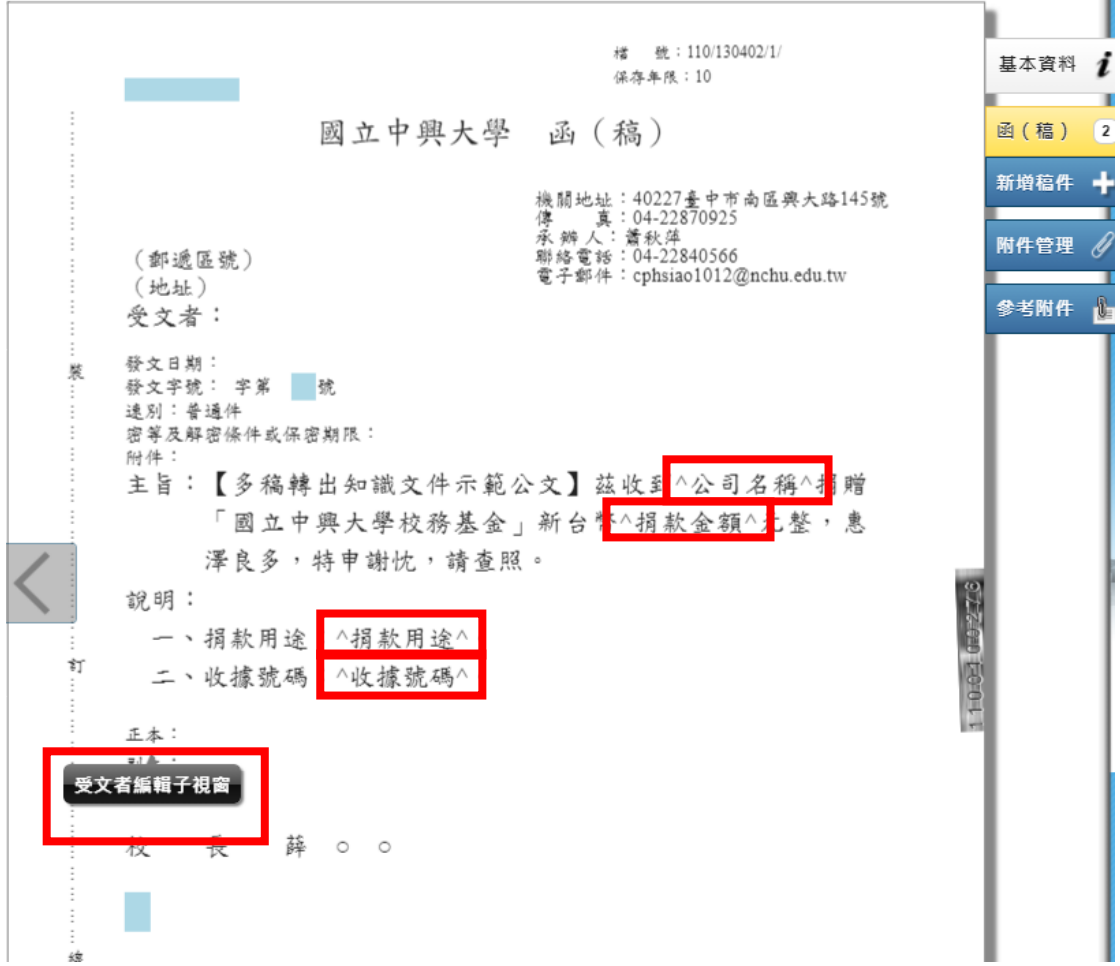

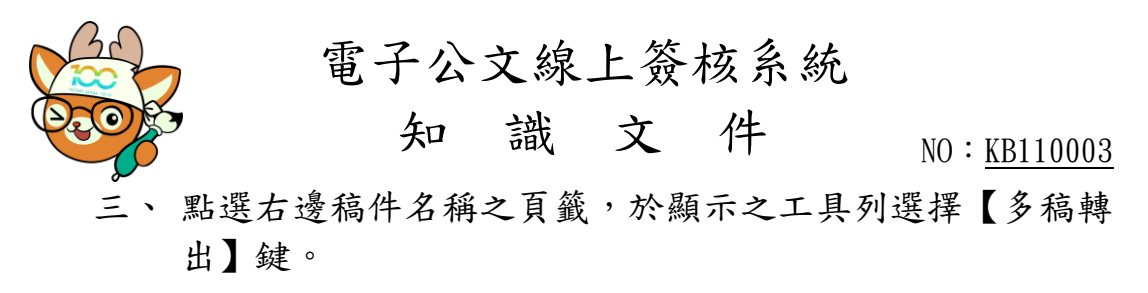

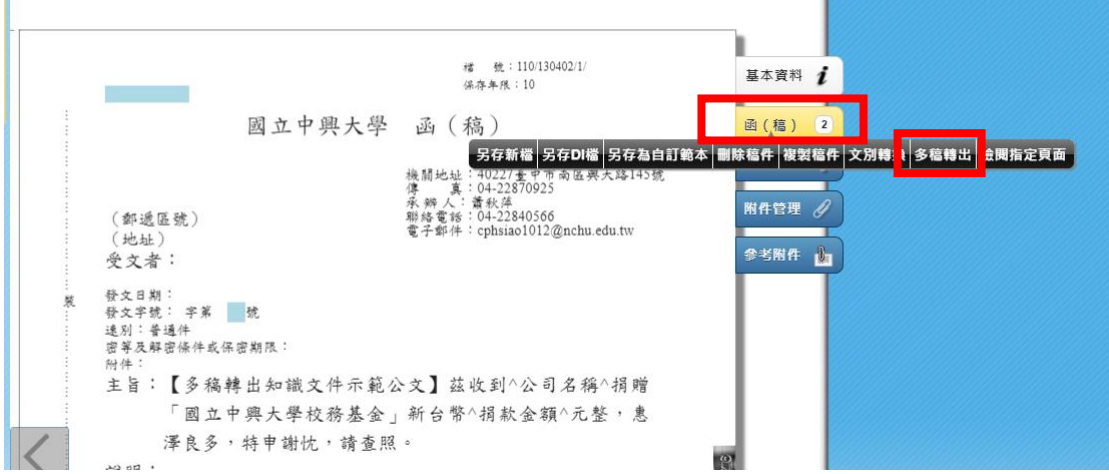

- 四、於視窗中,輸入對應各個受文者時,需變更的對應適當內 容。
	- (一)若受文者個數不多,可直接於視窗中輸入即可。
	- (二)若受文者眾多,建議利用「匯出 CSV 檔」功能將相關資 料匯出,於 CSV 檔中編輯完成後再利用「匯 CSV 檔」功 能將資料匯入,以節省編輯時間。(CSV [檔使用方式](#page-4-0))

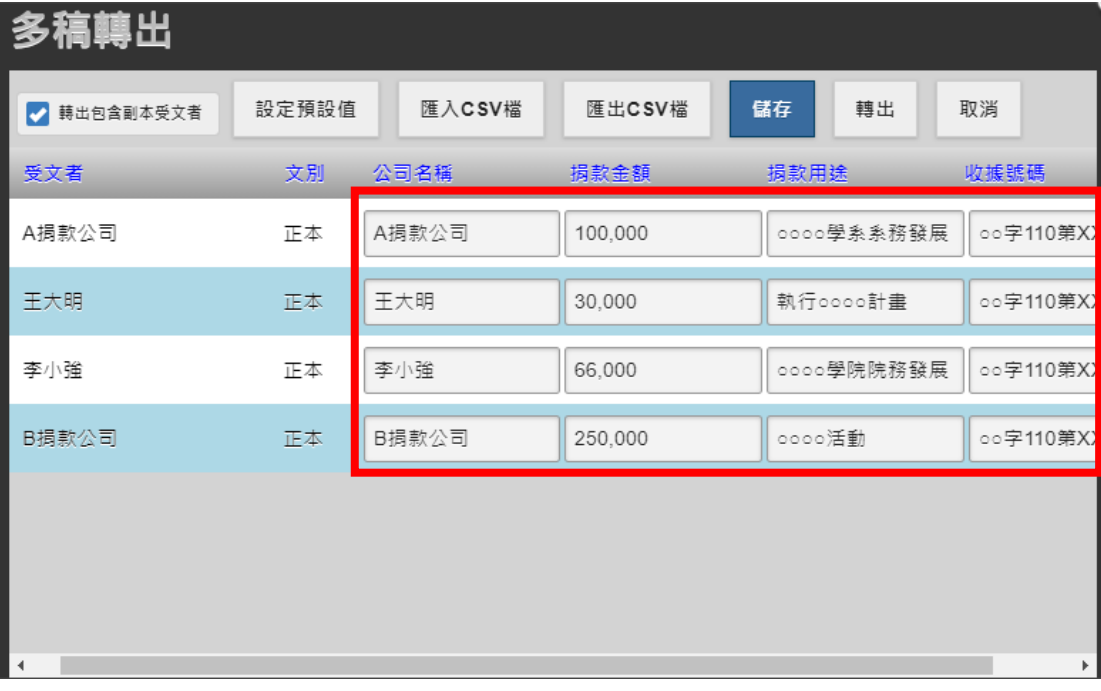

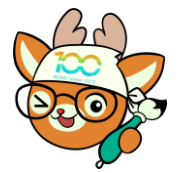

電子公文線上簽核系統

## 知 識 文 件 NO:KB110003

五、 視需要點選【儲存】或【轉出】鍵。

(一)儲存:仍只有 1 個稿件,於發文時進行可讓各個受文者 只看到自己對應內容。

注意事項:請利用「列印簽核文件」功能,將『分繕變 數表』另存並加入參考附件中,以利簽核流程中之人員 與長官參閱。

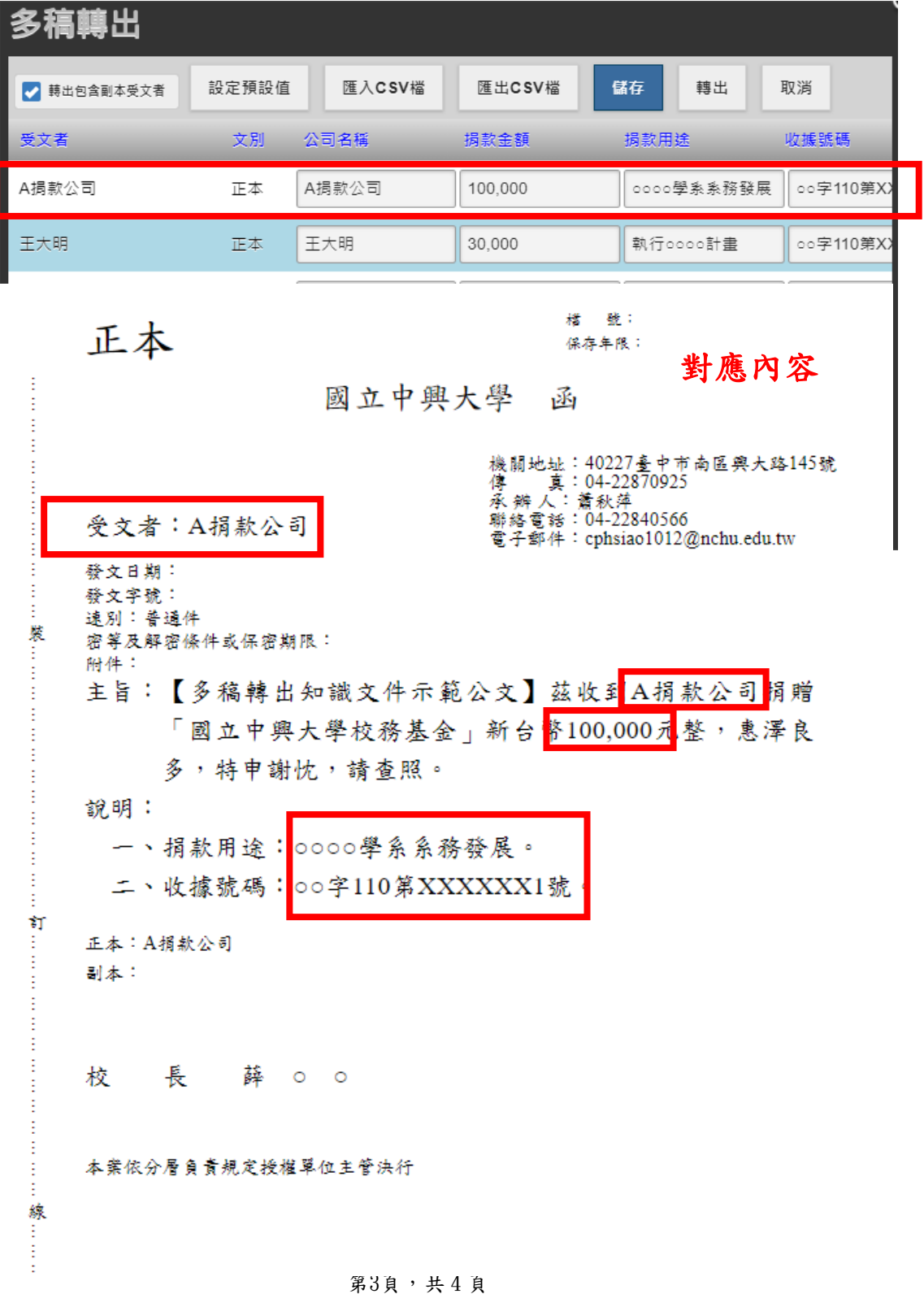

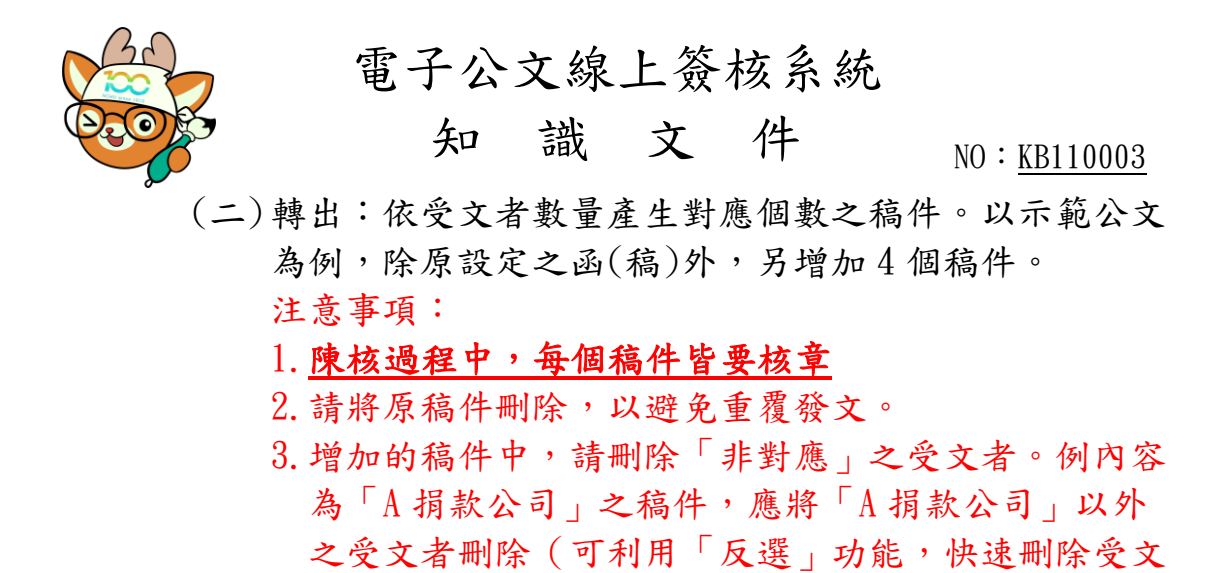

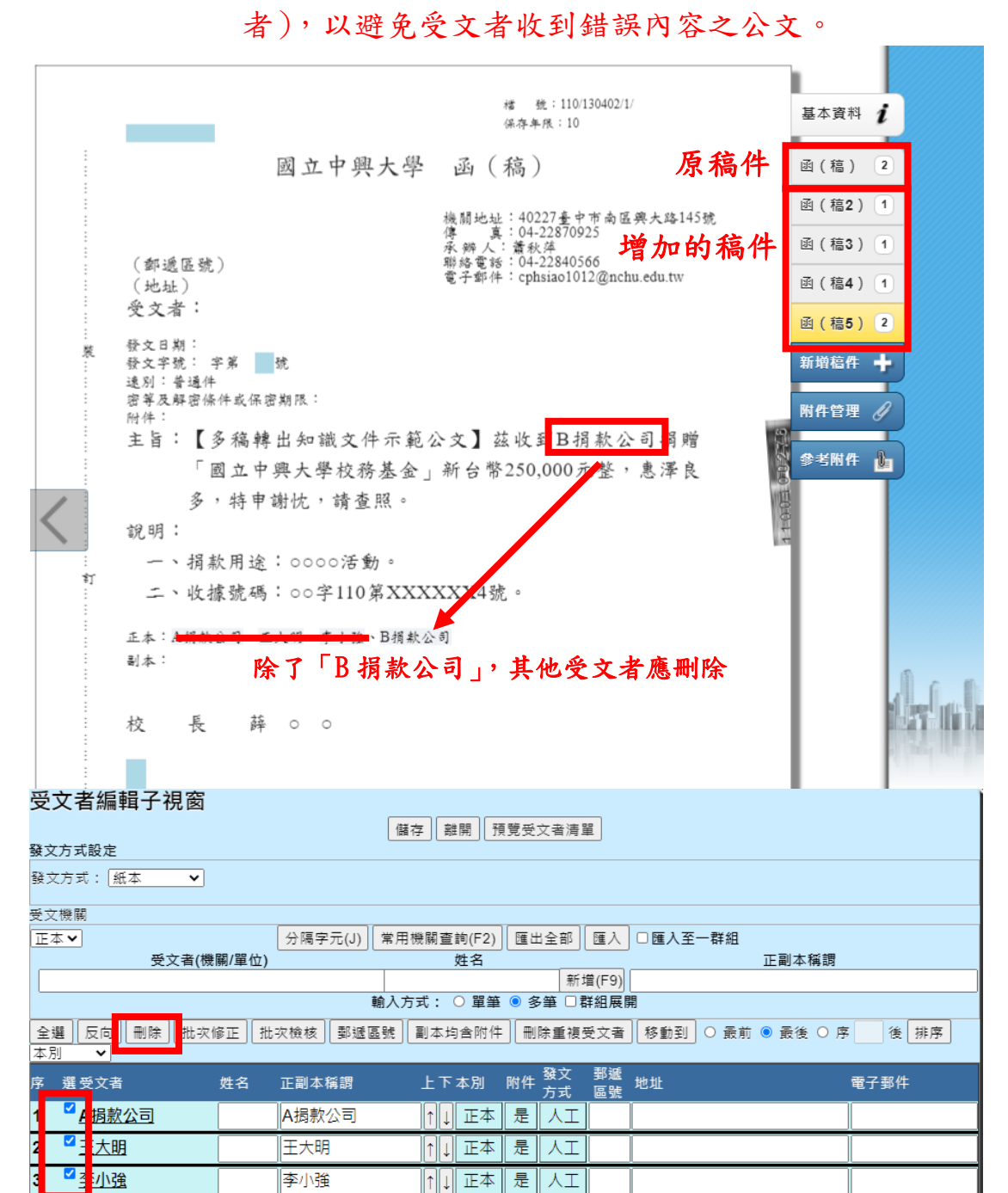

第 $4$ 頁,共 $4$ 頁

 $\left\| \left[ \left[ \cdot \right] \right] \right\|$   $\left[ \left[ \left[ \left[ \left[ \cdot \right] \right] \right] \right]$   $\left[ \left[ \left[ \left[ \left[ \left[ \left[ \right] \right] \right] \right] \right] \right]$ 

B揭款公司

 $\overline{ }$ 

B捐款公司

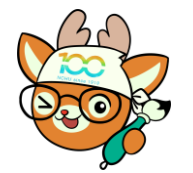

電子公文線上簽核系統

## 知 識 文 件

 $NO: KB110003$ 

附加說明:CSV 檔使用方式(以 Microsoft Office 2019 為例) 一、 開啟 EXCEL,點開一個空白的活頁簿

<span id="page-4-0"></span>二、 點選功能列上之「資料」→「從文字/CSV」。

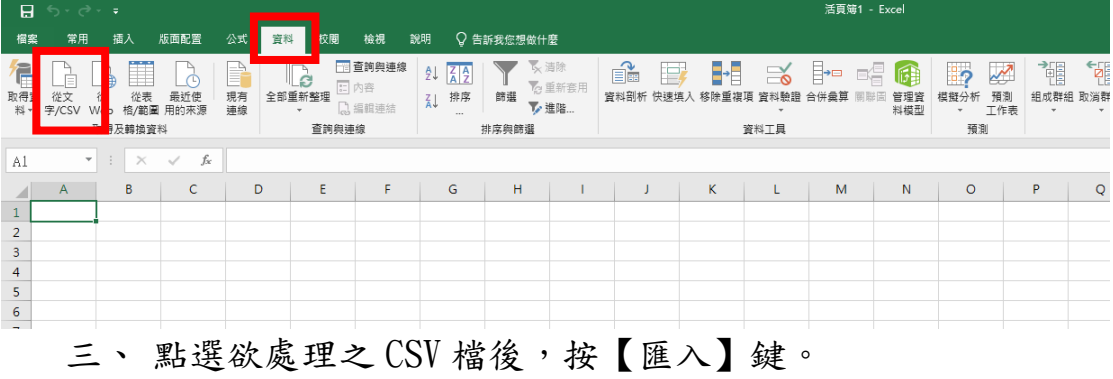

- 四、 檢閱即將帶入之資料內容無誤後,按下【載入】鍵。
- $\Box$   $\times$

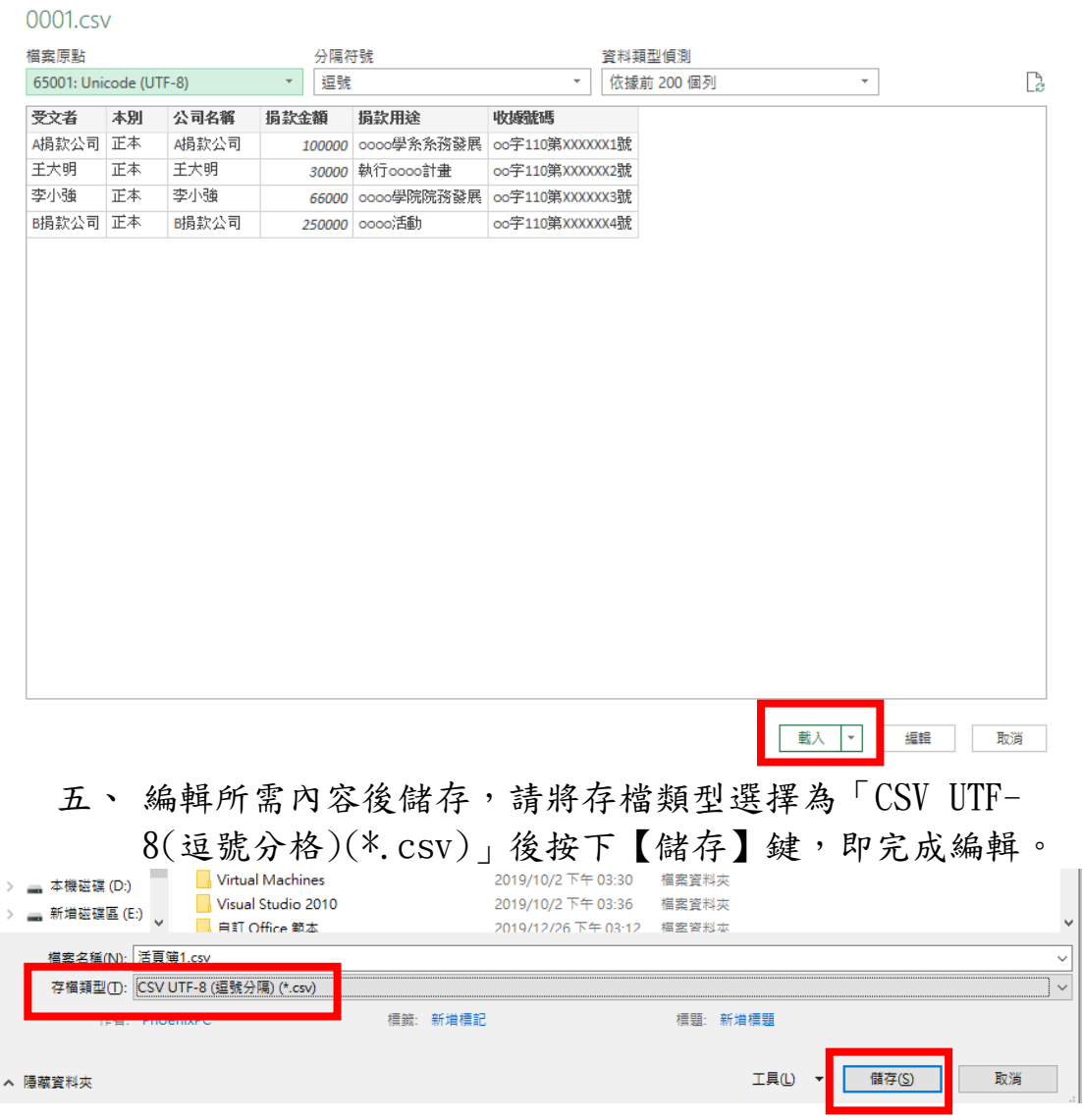